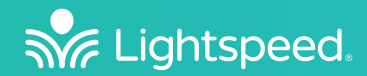

Cascadia

Networked Instructional Audio System

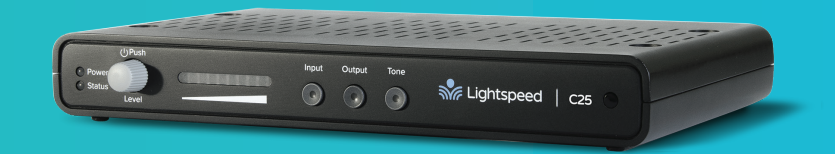

**INSTALLATION ADDENDUM**

Facility Maps Instructions

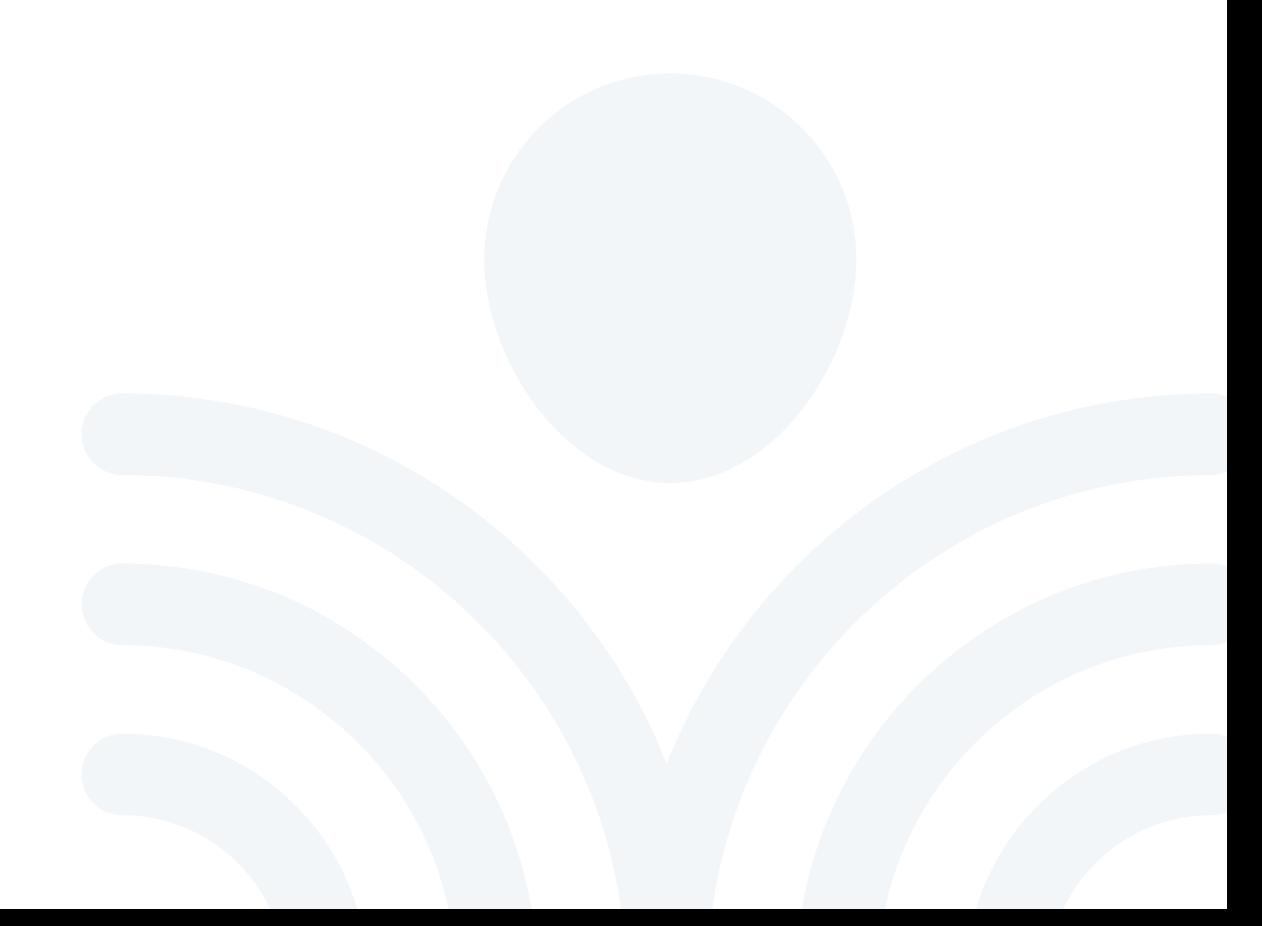

- [Facility Maps](#page-2-0)
- [Add a New Map](#page-3-0)
- [Build the Base Map](#page-4-0)
- [Adjust the Base Map](#page-5-0)
- [Add Base Icons to the Map](#page-6-0)
- [Add Additional Base Icons](#page-10-0)

## <span id="page-2-0"></span>Facility Maps

**The Cascadia Web Console has a map feature that can be set up to give a visual representation of the Base Status from the Dashboard.** 

It is recommended that a new map be created for every level of the building to make each map easier to view. The first map created will be the default map that comes up when browsing to the Maps web page.

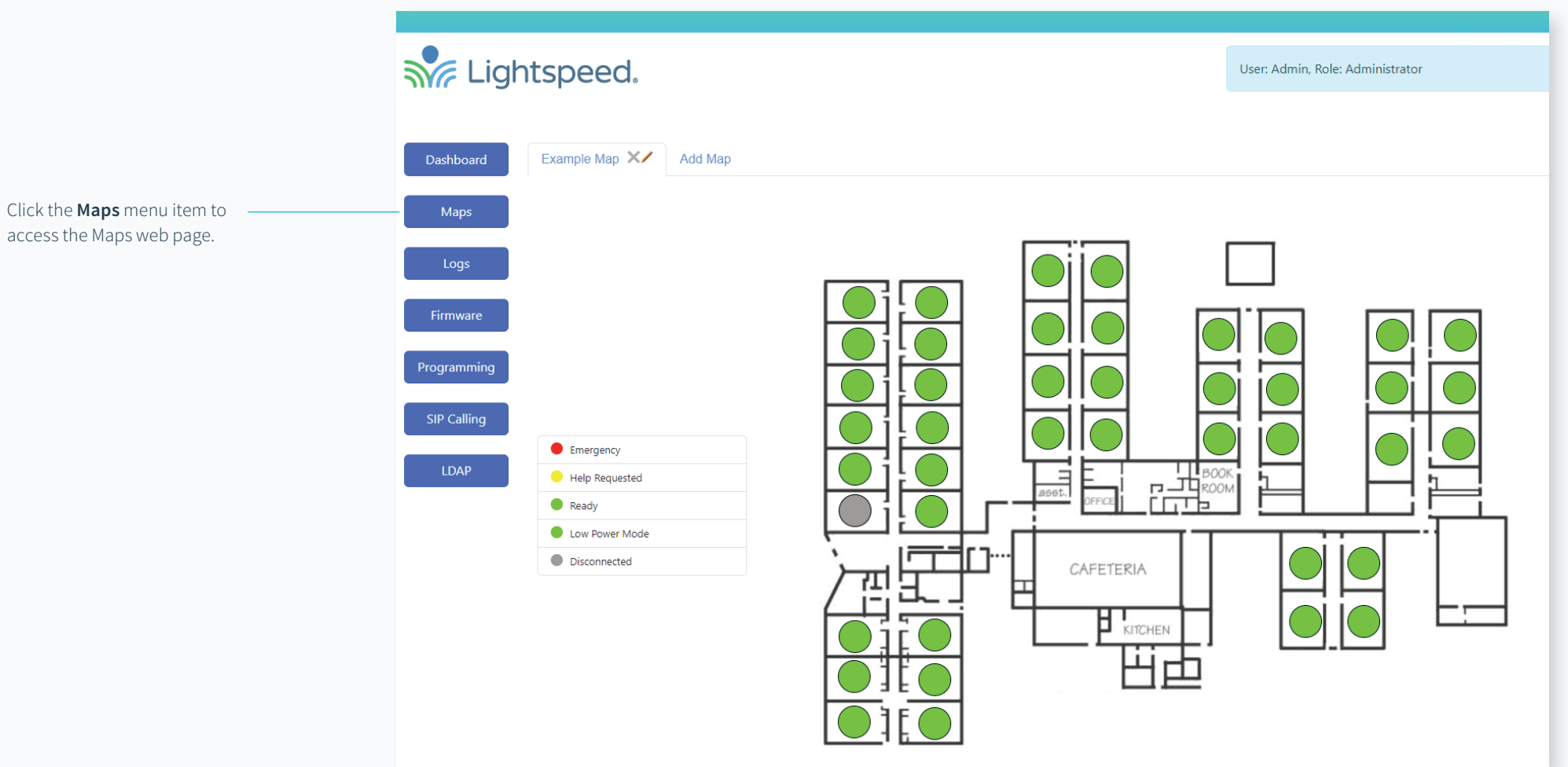

### <span id="page-3-0"></span>Add a New Map

Click the **"Add Map"** tab to add a new map and enter the map name.

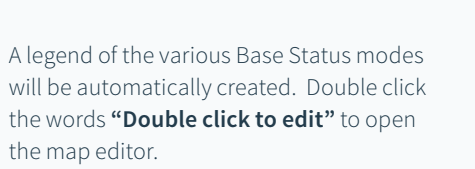

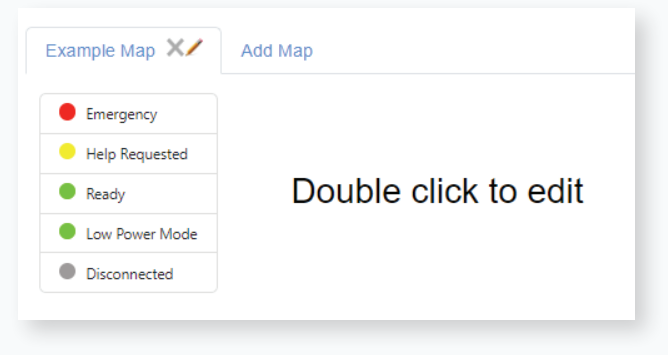

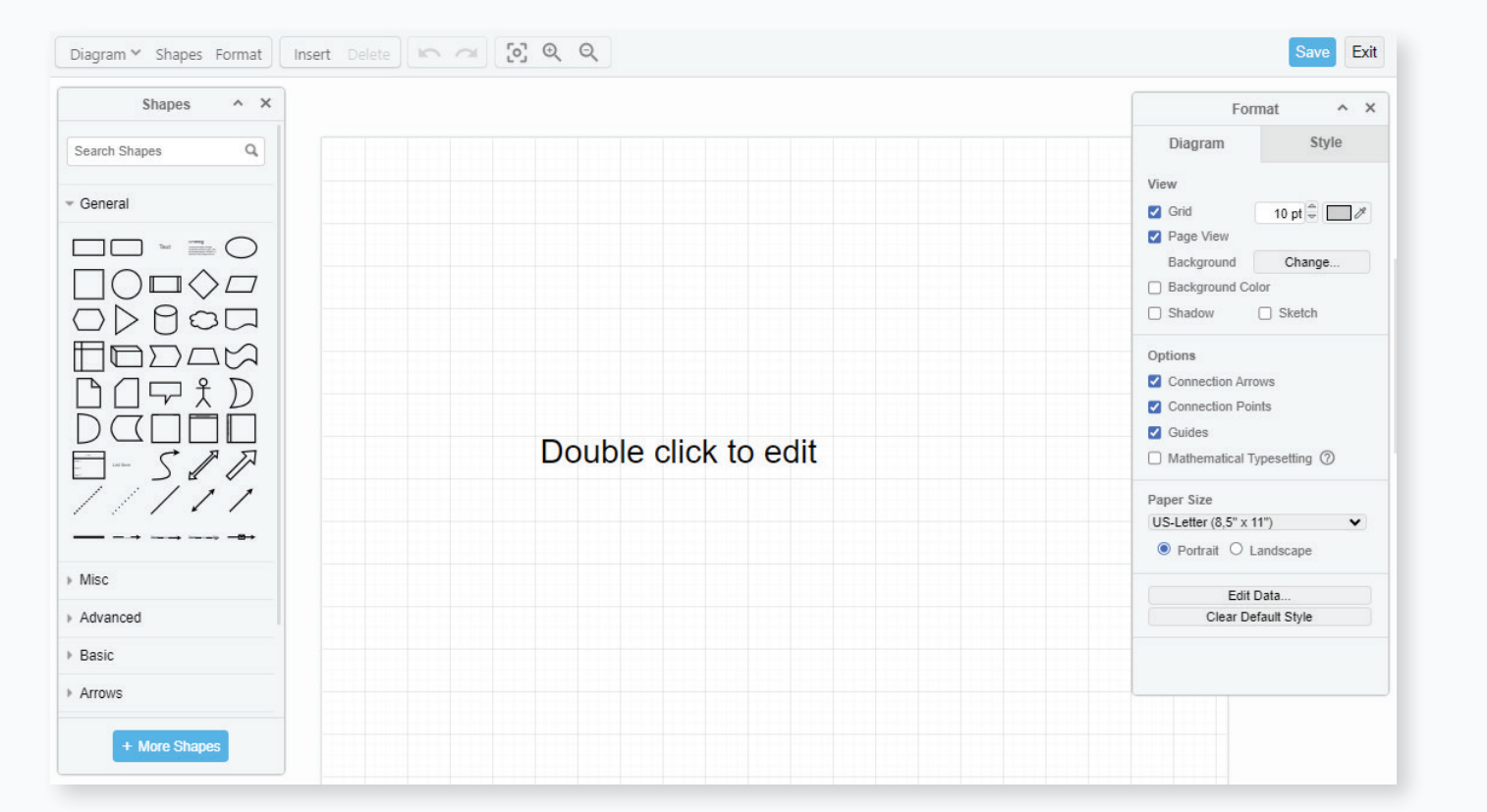

CASCADIA WEB CONSOLE 4 **CASCADIA WEB CONSOLE**

1. In the Map Editor, navigate to: Insert > Image.

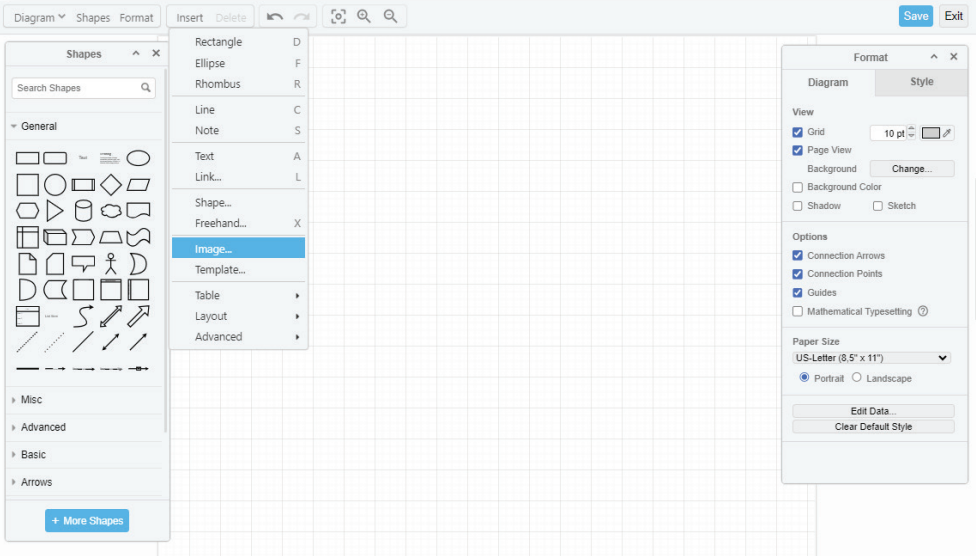

- 2. This opens a dialog box to import a image of your facility map.
	- Images can be dragged and dropped into this dialog box or use the Open button to open the File Explorer.
	- Image files can be .jpg, .png, or .gif formats, but the file size needs to be below 700KB.
- 3. When asked about resizing, always chose the "Actual Size" option.

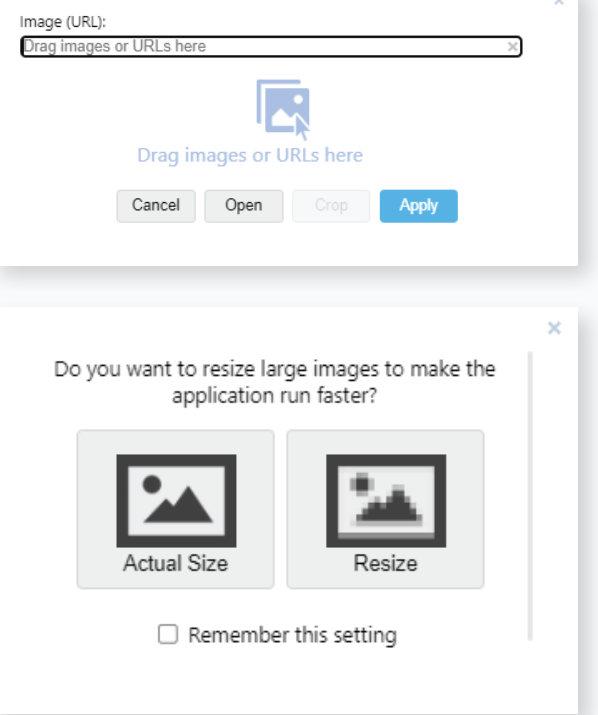

<span id="page-4-0"></span>ঌ৴

#### <span id="page-5-0"></span>Adjust the Base Map

- 4. After the image has been imported, it may need to be adjusted so that it displays correctly in the web page. • Click on the image and drag it to the center of the screen, if necessary. • In the editor, click on the map image and use the blue edge handles **(1)** to resize the
	-
	-
	- map Clicking the "Save" button **(2)** will return the browser to the Maps webpage. Verify that the map looks acceptable on the Maps webpage. If not, double click
	- on the map to open the map editor again.
	- In the editor, click on the map image and use the blue edge button to resize the map and repeat the process to verify it looks acceptable on the Maps webpage.
	- When the map looks acceptable on the Maps webpage, bring up the map editor to start the process of adding C25 base icons to the map.

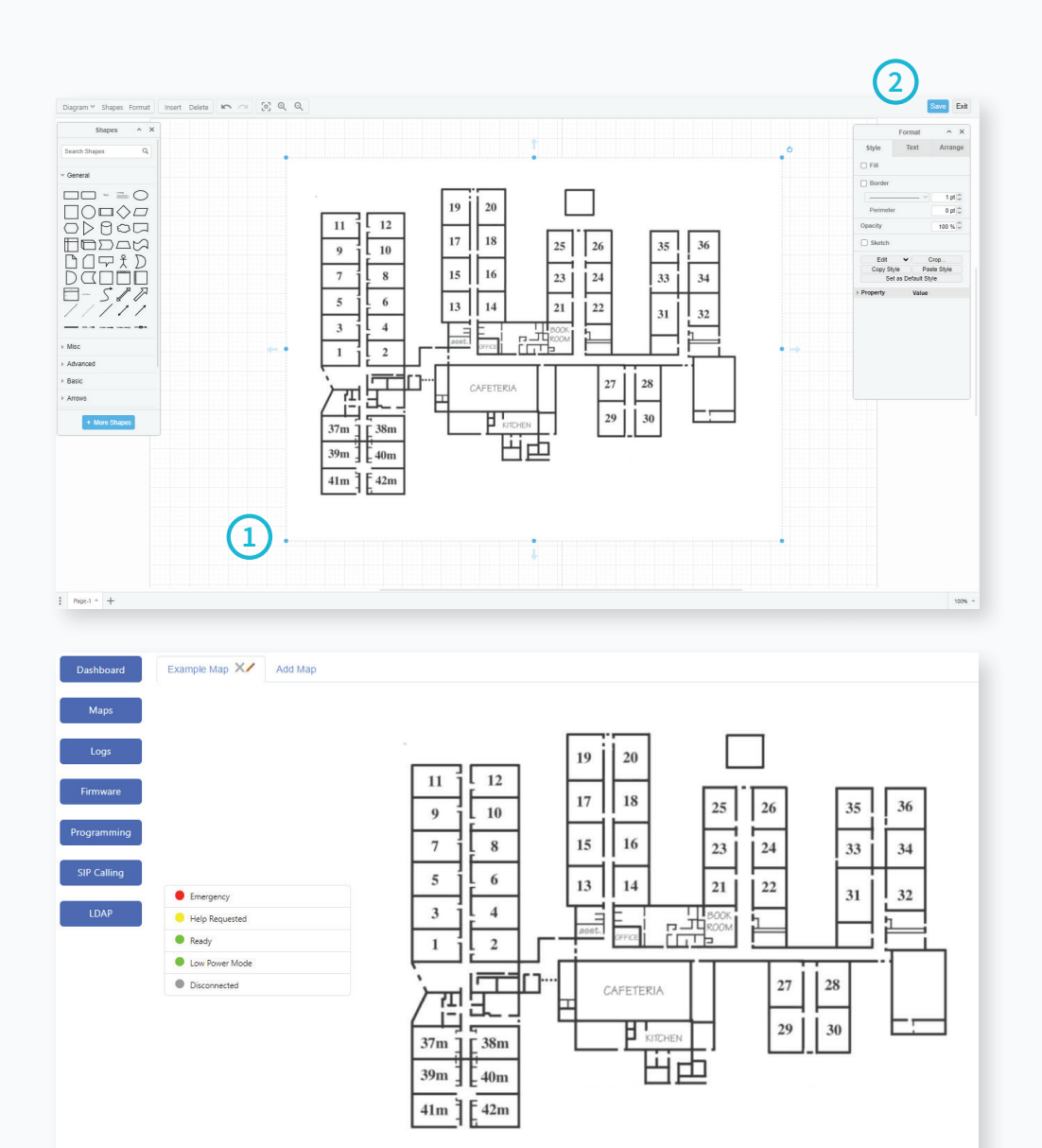

#### <span id="page-6-0"></span>Add Base Icons to the Map

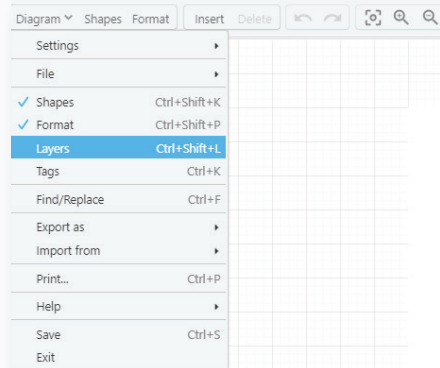

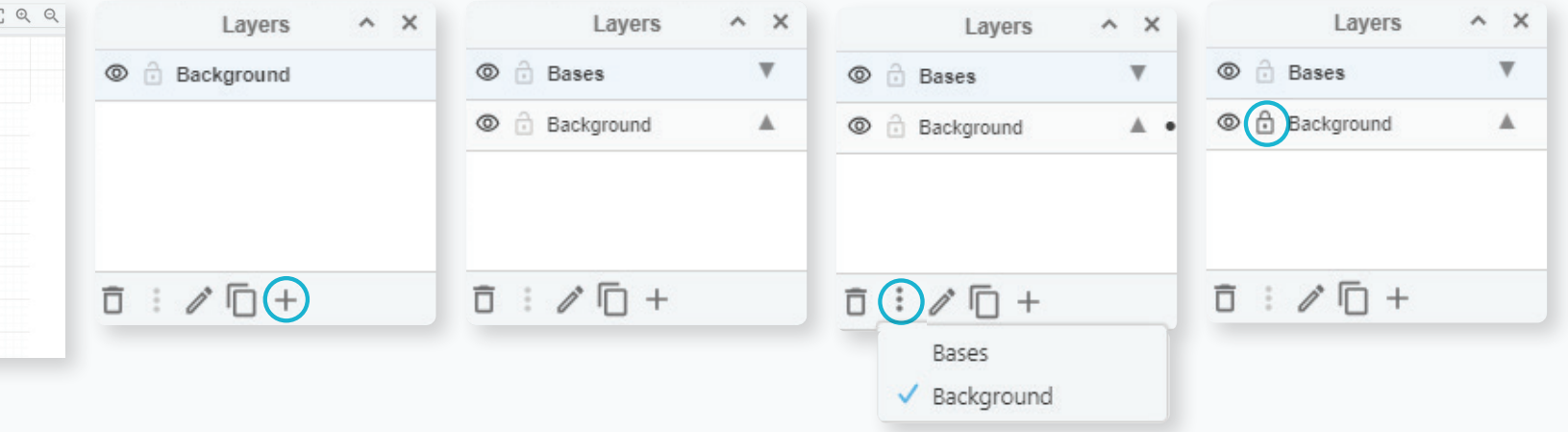

5. Open the Layers control box by navigating to: Dialog > Layers

6. In the Layers control box, click the + to add a new layer.

• Double click on the "Untitled Layer" and rename it to "Bases".

- 7. Click on the map image to select it and then click on the three vertical dots in the Layer control box to verify that the image is in the background layer.
	- Clicking the one of the layer names will move the map image to that layer.
	- Leave the map image in the Background layer. 9. Click the lock icon for the
- 8. Click on the Bases layer to make it the active layer. This will ensure that the base icons are created on the unlocked Bases layer.
	- Background to lock the layer. This will make it easier to add the base icons to the map. Without this step, it is easy to accidentally select the map instead of the base icons.

### Add Base Icons to the Map (con't)

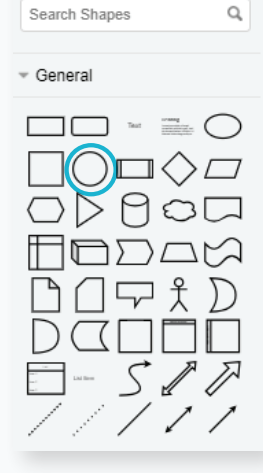

Shapes

 $\wedge$   $\times$ 

10. Click on the Circle icon in the Shapes control box to add a circle icon to the map.

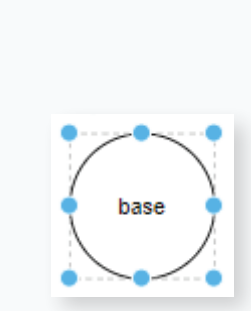

- 11. Double click on the center of the circle to get a blinking text icon if it isn't already blinking.
	- Type in the text "base" inside of the circle.
	- Click outside the circle to verify the text change.
	- This creates the base icon.
- ð.  $\bullet$  (base To Front To Back Cut Copy Duplicate Delete Lock/Unlock Edit Link... Edit ъ. Edit Data... Copy Data Edit Connection Points... Edit Geometry... Edit Tooltip... Edit Style... Edit
- 12. Right click on the circle and select "Edit Data…"

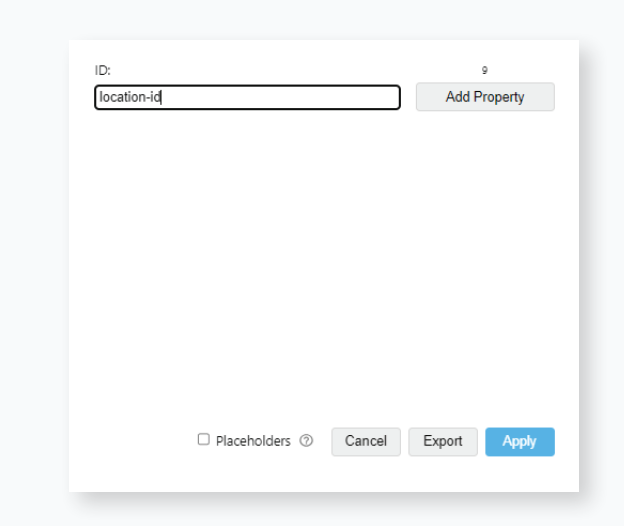

13. Enter "location-id" into the text box and click the Add Property button.

# Add Base Icons to the Map (con't)

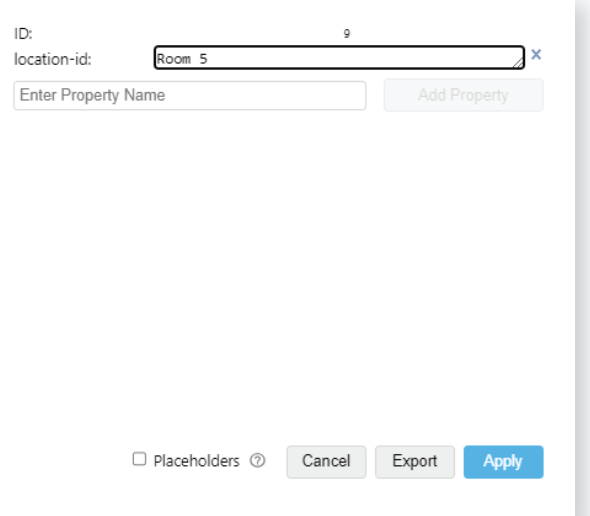

- 14. Enter the Base Location information into the location-id text box.
	- When done, click the Apply button.

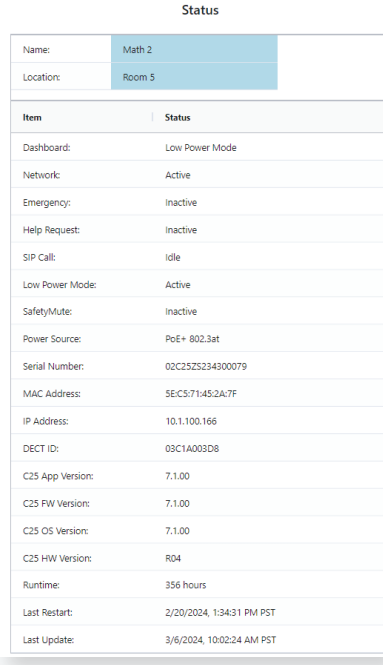

The Base Location is the user defined text that was entered on the Base Details page, accessed through the main dashboard.

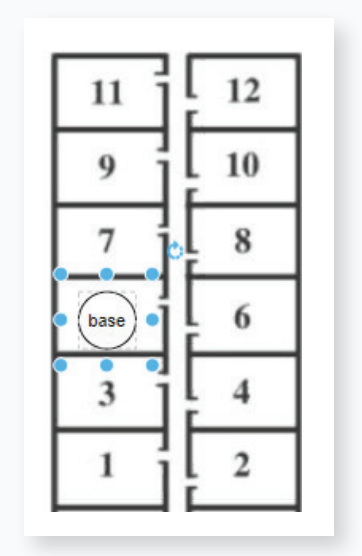

- 15. Select the base icon and move it to the room that the base is installed in.
	- Use one of the blue shape indicators to change the size of the circle to fit the room.

#### Add Base Icons to the Map (con't)

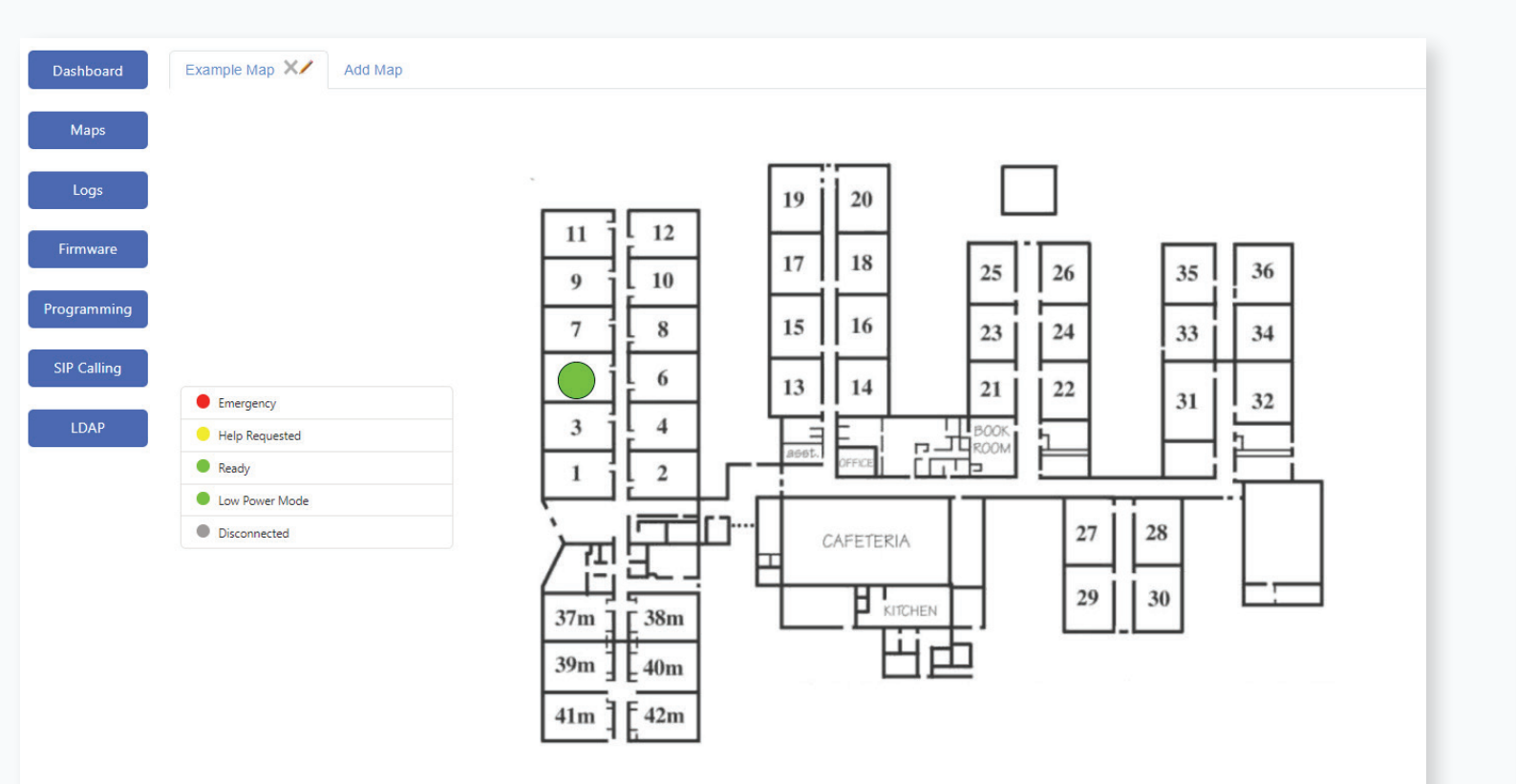

- CASCADIA WEB CONSOLE 10**CASCADIA WEB CONSOLE**
- 16. Click the Save button to exit the map editor and verify that the icon is working.
	- The base icon should show up with a color that matches the Base Status in the dashboard.

17. To add additional base icons, double click the map to open the map editor again.

Layers  $\wedge$  X **◎ ☆ Bases**  $\overline{\mathbf{v}}$ ◎ △ Background ▲  $\bar{\Box}~:~\mathscr{O}~\bar{\Box}~+~$ 

18. Click on the Bases layer to ensure it is the active layer.

#### Add Additional Base Icons

the new base icon and select "Edit Data…" again.

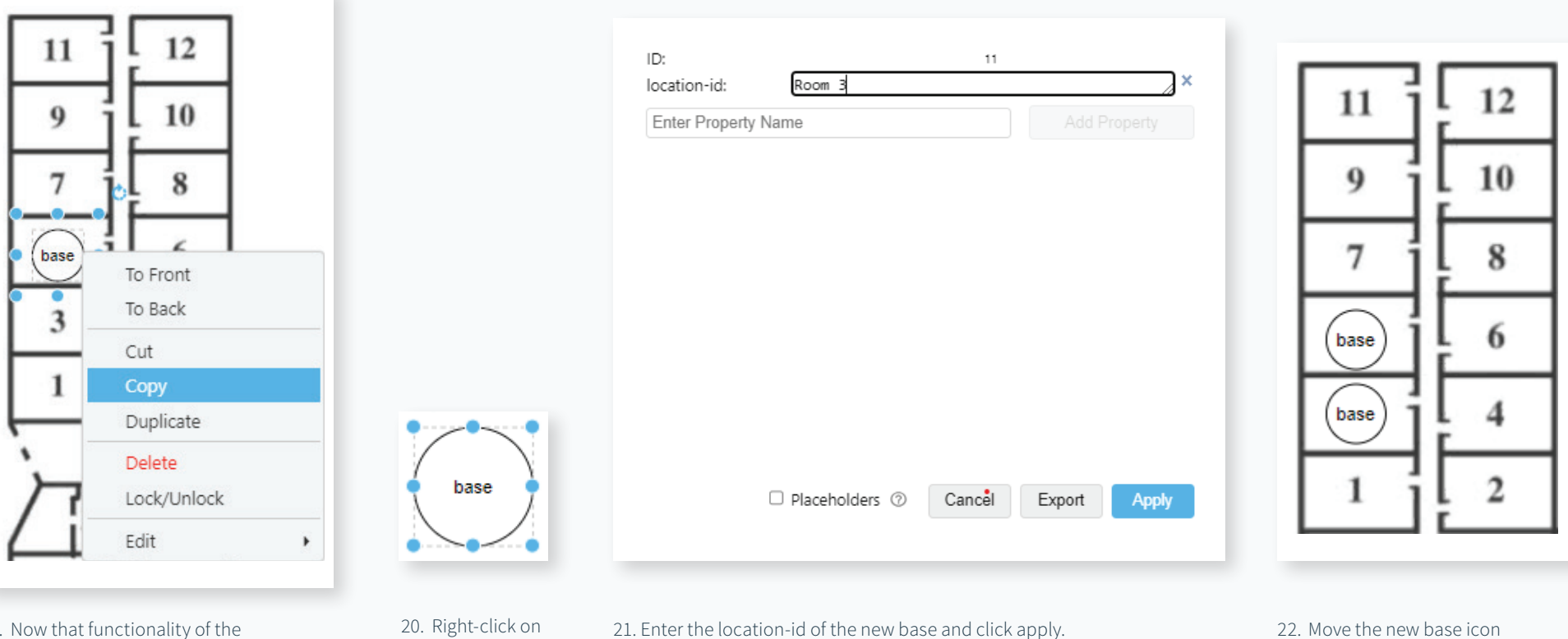

to the room that the base is installed in. 23. Repeat this process for every base that is added to the network.

- 19. Now that functionality of the base icon has been verified, copy and paste the icon to make a second icon.
	- Right-clicking on the base icon, or the CTRL+C and CTRL+P shortcuts, can be used to copy and paste.
- CASCADIA WEB CONSOLE 11**CASCADIA WEB CONSOLE**

<span id="page-10-0"></span> $\sqrt{\pi}$ 

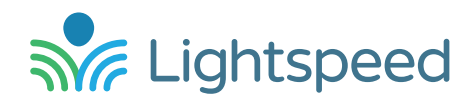

#### Dedicated to Access for All

and video solutions improve student engagement, enable teachers to activate

11509 SW Herman Road Toll Free: 800.732.8999 Phone: 503.684.5538 Fax: 503.684.3197

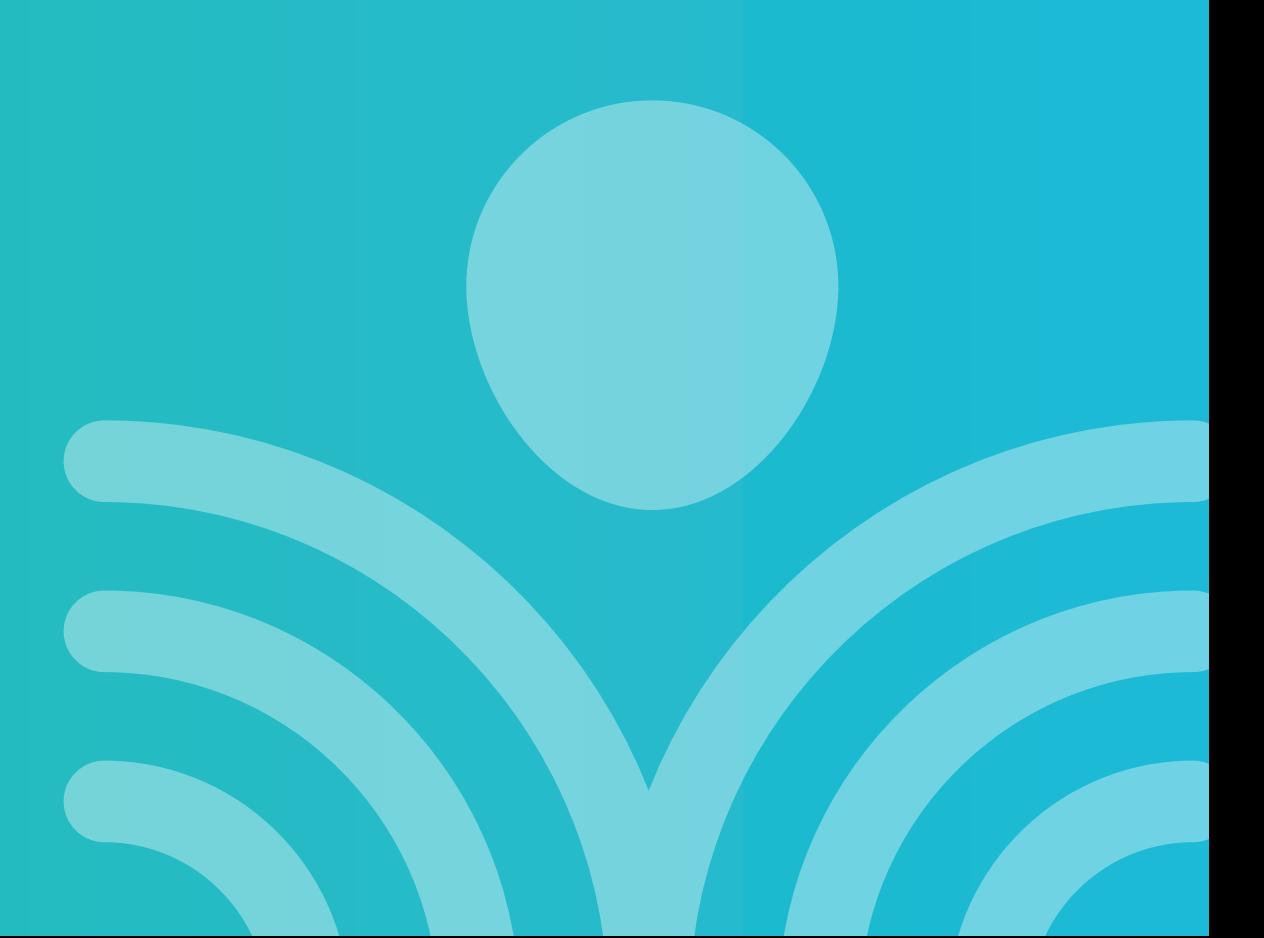